# CD/USBレシーバー ファームウェア アップデート説明書

## **はじめに**

- この説明書には、お客様によってCD/USBレシーバーファームウエアのアップデート 。を行うための手順や注意事項が記載されています
- ファームウェアのアップデート中にエラーが発生すると、CD/USBレシーバーが使用 できなくなる場合があります。以下の手順や注意事項などをよくお読みになってから、 。ファームウェアのアップデートを行なってください
- CD/USBレシーバーの基本的な操作方法については、各モデルの取扱説明書を参照し 。てください

# **対象のモデルとファームウェアバージョン**

このアップデータは、以下のファームウェアバージョンのモデルに対してアップデートを 行うことができます。

デバイス3用ファームウェアのバージョン Ver 207以下 → Ver 208 デバイス4用ファームウェアのバージョン

Ver 10.1.3 以下→ Ver 110.2

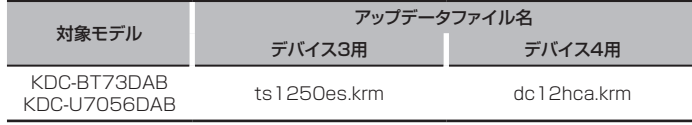

{≕}

ファームウェアバージョンの確認方法は、後記の「ファームウェアバージョンの確認方 法」を参照してください。

# **ワークフロー**

- ステップ1 ファームウェアファイルをダウンロードして、USBメモリーにコピーしま す。
- ステップ2 デバイス3用ファームウェアーをアップデートします。(約2分) 。レシーバーをリセットします ステップ3 デバイス4用ファームウェアーをアップデートします。(約12分) レシーバーをリセットします。
- ステップ4 ファームウェアがアップデートされたことを確認します。

## **アップデート用メディアの作成**

。パソコンでアップデート用のメディアを作成します

1. アップデートするモデルに対応したアップデータをダウンロードします。 2. USBメモリーの一番上の階層にコピーします。

 $\textcircled{\tiny{}}$ 

- オーディオファイルが収録されているデバイスに、アップデータをコピーして使用する ことも可能です。
- フォルダの中などにアップデータをコピーするとアップデートは行えません。
- アップデータのファイル名を変更するとアップデートは行えません。

# **ファームウェアバージョンの確認方法**

- 1. [SRC]ボタンを押して、"STANDBY"表示(スタンバイ状態)を選択します。
- 2. ボリュームノブを押して、Function modeを表示します。
- 3. ボリュームノブを回して "Initial Settings" と表示させ、ボリュームノブを押します。 4. ボリュームノブを回して F/W Update"と表示させ、 ボリュームノブを押します。
- 現在のファームウェアバージョンが表示されます。

## **ファームウェアアップデート手順**

- デバイス3用ファームウェアのバージョン
- 1. 「USBメモリー」をCD/UDBレシーバーのフロントUSB端子に接続します。

⊕}

- リアUSB端子には、なにも接続しないでください。
- 2 オーディオファイルのプレイが開始されるか"No Media File"と表示がされたら、 [SRC]ボタンを押して"STANDBY"表示(スタンバイ状態)を選択します。
- 3. ボリュームノブを押して、Function modeを表示します。
- 4. ボリュームノブを回して "Initial Settings" と表示させ、ボリュームノブを押します。
- 5. ボリュームノブを回して F/W Update" と表示させ、ボリュームノブを押します。
- 6. ボリュームノブを回して "Device3" と表示させ、ボリュームノブを押します。
- 7. ボリュームノブを再び押します。
- 8. ボリュームノブを回して "YES" を選択し、ボリュームノブを押します。 <sup>"</sup>Updating"と表示され、アップデートが開始されます。アップデートは**約2分**で終 了し、"Device3 Completed"と表示されます。
- 9. リリースボタンを押して、操作パネルを取り外します。
- 10. リセットボタンを押します。
- ファームウェアのアップデートが完了します。
- 11.操作パネルを取り付けます。

#### デバイス4用ファームウェアのバージョン

- 12. [SRC]ボタンを押して、"STANDBY"表示(スタンバイ状態)を選択します。
- 13. ボリュームノブを押して、Function modeを表示します。
- 14. ボリュームノブを回して"Initial Settings" と表示させ、ボリュームノブを押します。
- 15. ボリュームノブを回して "F/W Update" と表示させ、ボリュームノブを押します。
- 16. ボリュームノブを回して "Device4" と表示させ、ボリュームノブを押します。
- 17. ボリュームノブを再び押します。
- 18. ボリュームノブを回して "YES" を選択し、ボリュームノブを押します。 <sup>"</sup>Updating"と表示され、アップデートが開始されます。アップデートは約12分で終 了し、"Device4 Completed" と表示されます。
- 19.リリースボタンを押して、操作パネルを取り外します。
- 20. リヤットボタンを押します。
- 。ファームウェアのアップデートが完了します
- 21.操作パネルを取り付けます。
- 22. 前記の「ファームウェアバージョンの確認方法」を参照して、ファームウェアバージョ 。ンが更新されていることを確認してください

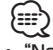

#### "No File"と表示された場合

- アップデータが一番上の階層にあるか確認してください。
- アップデータが、アップデートするモデルに対応したファイル名か確認してください。

#### **注意事項**

- アップデート操作は、車を安全な場所に駐車して行ってください。また、バッテリー上 がりを防止するため、エンジンはかけた状態で行ってください。
- アップデート中に車のエンジンやCD/USBレシーバーの電源を切らないでください。 アップデートが正常に行えなくなり、CD/USBレシーバーが使用できなくなる場合が 。あります